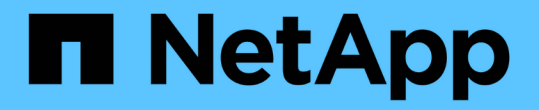

## 光纤通道设备解析 OnCommand Insight

NetApp April 01, 2024

This PDF was generated from https://docs.netapp.com/zh-cn/oncommand-insight/config-admin/adding-fcdevices-manually.html on April 01, 2024. Always check docs.netapp.com for the latest.

# 目录

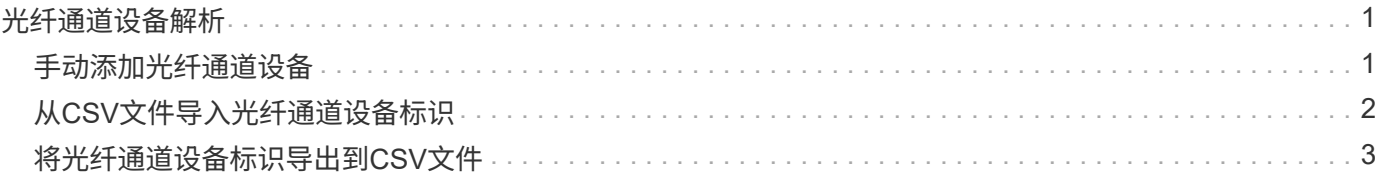

# <span id="page-2-0"></span>光纤通道设备解析

### "FC Identify"屏幕将显示其主机尚未通过自动设备解析进行标识的光纤通道设备的WWN 和WWPN。此屏幕还会显示通过手动设备解析解决的所有设备。

已通过手动解析解决的设备的状态为"`OK`"、并标识用于标识设备的规则。缺少的设备的状态为 "`Unidentified`"。此页面列出了用于标识设备的总覆盖范围。

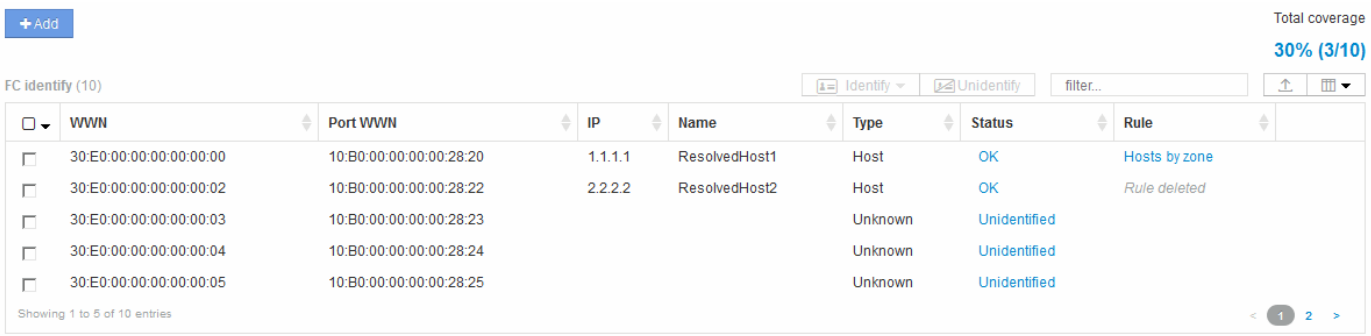

您可以通过在FC Identify屏幕左侧选择多个设备来执行批量操作。可以通过将鼠标悬停在某个设备上并选择列表 最右侧的"Identify"或"Unidentify"按钮对单个设备执行操作。

"总覆盖范围"链接将显示您的配置的"已识别设备数/可用设备数"列表:

- SRM 别名
- 存储别名
- 交换机别名
- 分区
- 用户定义

# <span id="page-2-1"></span>手动添加光纤通道设备

您可以使用设备解析FC标识选项卡中提供的手动添加功能将光纤通道设备手动添加 到OnCommand Insight。此过程可用于预先识别预计将来会发现的设备。

#### 开始之前

要成功向系统添加设备标识,您需要知道 WWN 或 IP 地址以及设备名称。

### 关于此任务

您可以手动添加主机、存储、磁带或未知光纤通道设备。

#### 步骤

- 1. 登录到Insight Web UI
- 2. 单击\*管理\*>\*设备解析\*
- 3. 单击\* FC Identify"\*选项卡。
- 4. 单击添加按钮。

此时将显示添加设备对话框

5. 输入 WWN 或 IP 地址, 设备名称, 然后选择设备类型。

### 结果

您输入的设备将添加到FC Identify选项卡的设备列表中。"`规则`"标识为"手动"。

## <span id="page-3-0"></span>从**CSV**文件导入光纤通道设备标识

您可以使用CSV文件中的设备列表手动将光纤通道设备标识导入到OnCommand Insight 设 备解析功能中。

开始之前

您必须具有格式正确的CSV文件、才能将设备标识直接导入到设备解析功能中。光纤通道设备的CSV文件需要 以下信息:

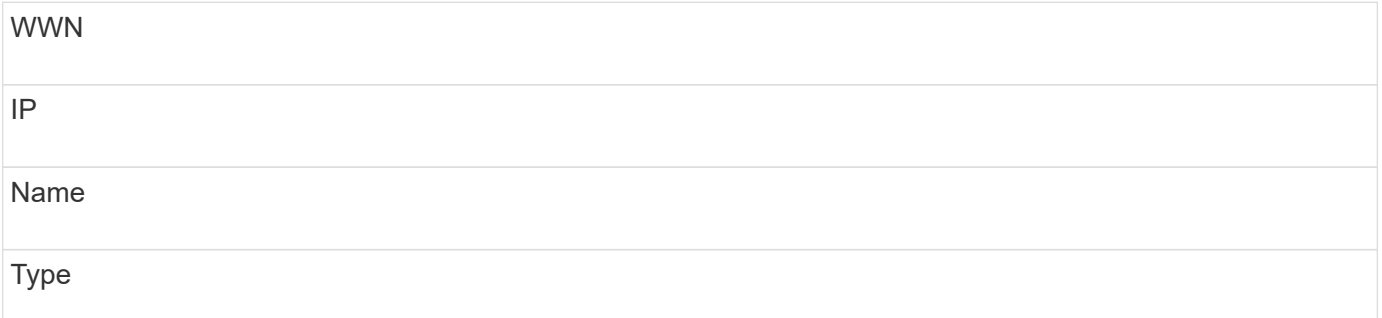

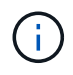

作为最佳实践、建议先将FC标识信息导出到CSV文件、在该文件中进行所需的更改、然后再将该 文件导回FC标识。这样可以确保所需列的存在顺序正确。

要导入FC标识信息、请执行以下操作:

步骤

- 1. 登录到Insight Web UI。
- 2. 单击\*管理\*>\*设备解析\*
- 3. 选择\* FC Identify"\*选项卡。
- 4. 单击\*标识\*>\*从文件标识\* .

a. 导航到包含要导入的CSV文件的文件夹、然后选择所需文件。

您输入的设备将添加到FC Identify选项卡的设备列表中。"规则`"标识为"`M手动"。

# <span id="page-4-0"></span>将光纤通道设备标识导出到**CSV**文件

您可以通过OnCommand Insight 设备解析功能将现有光纤通道设备标识导出到CSV文件。 您可能希望导出设备标识、以便对其进行修改、然后将其导回Insight、在此可以使用它来 标识与导出标识最初匹配的设备类似的设备。

### 关于此任务

如果设备具有类似的属性、可以在CSV文件中轻松编辑这些属性、然后将其导回系统、则可能会出现这种情况。

#### 将光纤通道设备标识导出到CSV文件时、该文件将按所示顺序包含以下信息:

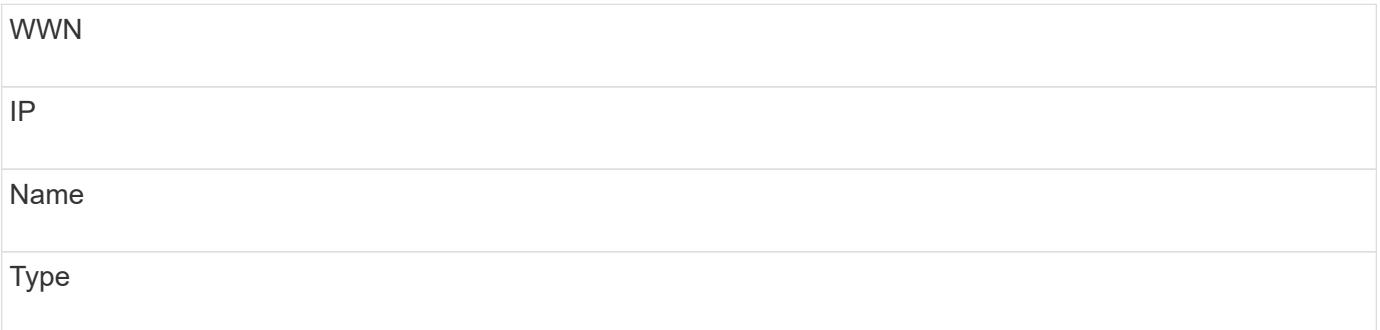

步骤

- 1. 登录到Insight Web UI。
- 2. 单击\*管理\*>\*设备解析\*
- 3. 选择\* FC Identify"\*选项卡。
- 4. 选择要导出其标识的一个或多个光纤通道设备。
- 5. 单击导出  $\triangle$  图标。
- 6. 选择是要打开CSV文件还是保存该文件。

#### 版权信息

版权所有 © 2024 NetApp, Inc.。保留所有权利。中国印刷。未经版权所有者事先书面许可,本文档中受版权保 护的任何部分不得以任何形式或通过任何手段(图片、电子或机械方式,包括影印、录音、录像或存储在电子检 索系统中)进行复制。

从受版权保护的 NetApp 资料派生的软件受以下许可和免责声明的约束:

本软件由 NetApp 按"原样"提供,不含任何明示或暗示担保,包括但不限于适销性以及针对特定用途的适用性的 隐含担保,特此声明不承担任何责任。在任何情况下,对于因使用本软件而以任何方式造成的任何直接性、间接 性、偶然性、特殊性、惩罚性或后果性损失(包括但不限于购买替代商品或服务;使用、数据或利润方面的损失 ;或者业务中断),无论原因如何以及基于何种责任理论,无论出于合同、严格责任或侵权行为(包括疏忽或其 他行为),NetApp 均不承担责任,即使已被告知存在上述损失的可能性。

NetApp 保留在不另行通知的情况下随时对本文档所述的任何产品进行更改的权利。除非 NetApp 以书面形式明 确同意,否则 NetApp 不承担因使用本文档所述产品而产生的任何责任或义务。使用或购买本产品不表示获得 NetApp 的任何专利权、商标权或任何其他知识产权许可。

本手册中描述的产品可能受一项或多项美国专利、外国专利或正在申请的专利的保护。

有限权利说明:政府使用、复制或公开本文档受 DFARS 252.227-7013(2014 年 2 月)和 FAR 52.227-19 (2007 年 12 月)中"技术数据权利 — 非商用"条款第 (b)(3) 条规定的限制条件的约束。

本文档中所含数据与商业产品和/或商业服务(定义见 FAR 2.101)相关,属于 NetApp, Inc. 的专有信息。根据 本协议提供的所有 NetApp 技术数据和计算机软件具有商业性质,并完全由私人出资开发。 美国政府对这些数 据的使用权具有非排他性、全球性、受限且不可撤销的许可,该许可既不可转让,也不可再许可,但仅限在与交 付数据所依据的美国政府合同有关且受合同支持的情况下使用。除本文档规定的情形外,未经 NetApp, Inc. 事先 书面批准,不得使用、披露、复制、修改、操作或显示这些数据。美国政府对国防部的授权仅限于 DFARS 的第 252.227-7015(b)(2014 年 2 月)条款中明确的权利。

商标信息

NetApp、NetApp 标识和 <http://www.netapp.com/TM> 上所列的商标是 NetApp, Inc. 的商标。其他公司和产品名 称可能是其各自所有者的商标。